# **Getting Started With FedEx Delivery Manager**

## **What is FedEx Delivery Manager?**

FedEx Delivery Manager is FedEx's delivery management service, designed to help you better accommodate any delivery situation. It allows you to request to get your home deliveries when and where you want them – free of charge.

# **Singing Up For FedEx Delivery Manager**

It's pretty easy to sign up for FedEx's delivery management service. Refer to the steps below and the included screenshots for a detailed walkthrough of the process.

### **Step One: Navigate to the FedEx Delivery Manager Website**

Navigate to<https://www.fedex.com/us/delivery/> to get to the main page for FedEx Delivery Manager. On this page, you have two options: you can either sign up for an account using the "Sign up now" button or click "Log in now" if you're already enrolled. For the purposes of this document, we'll assume you're not already enrolled.

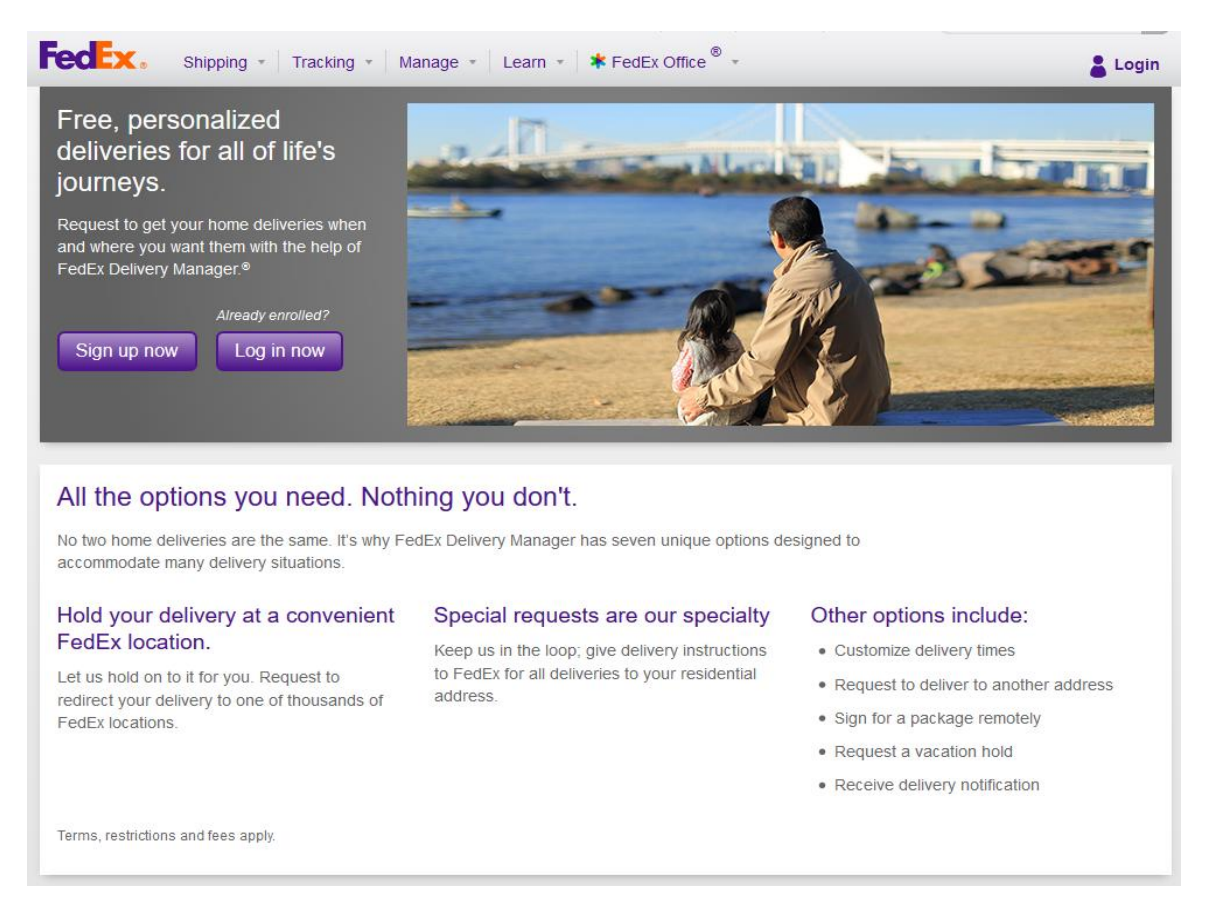

The screenshot above shows the default FedEx Delivery Manager website.

#### **Step Two: Getting Started With Signup**

To get started with signing up for FedEx Delivery Manager, click the purple "Sign up now" button as indicated in the screenshot below.

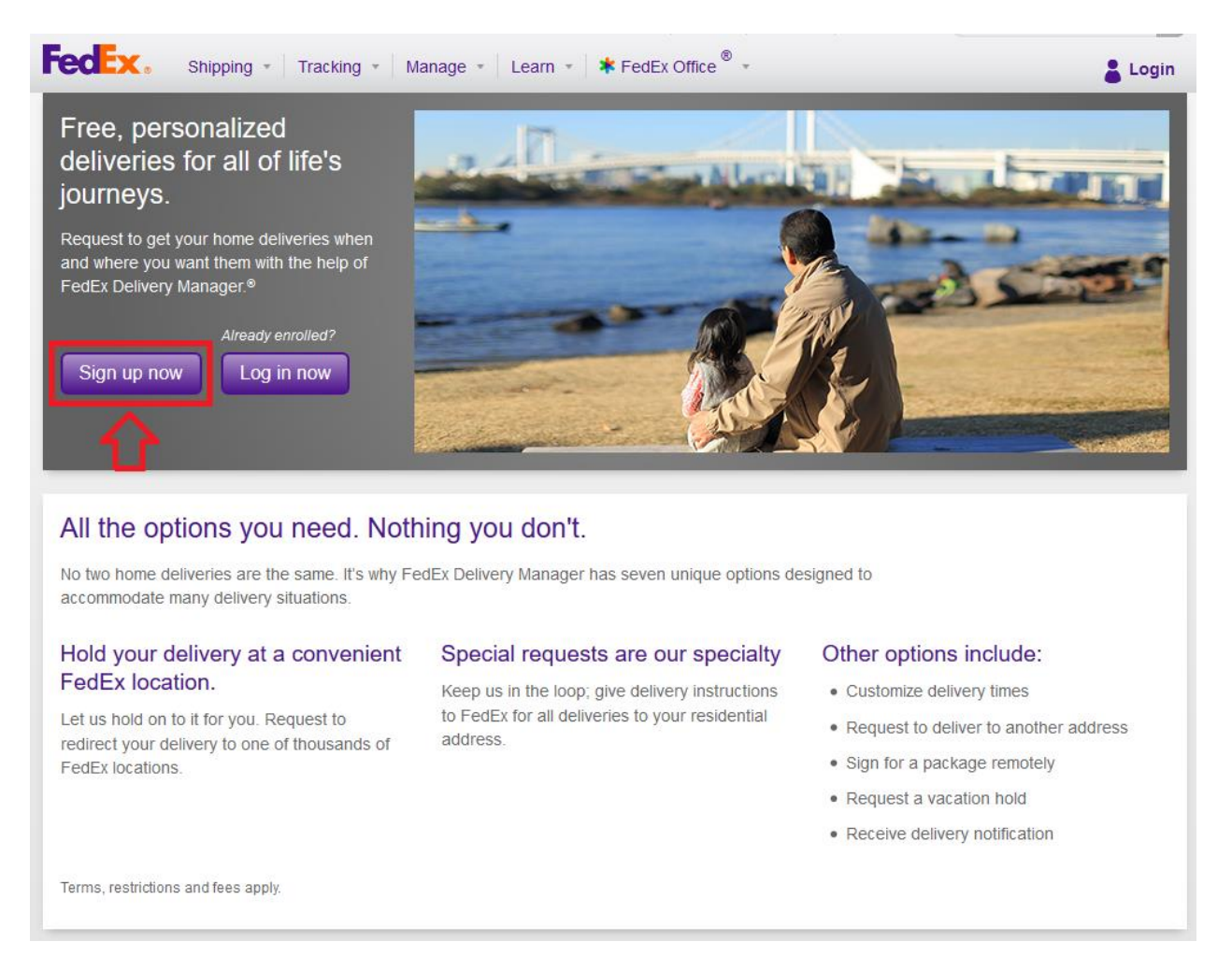

This will bring you to the FedEx Delivery Manager Registration page, which looks like the screenshot below.

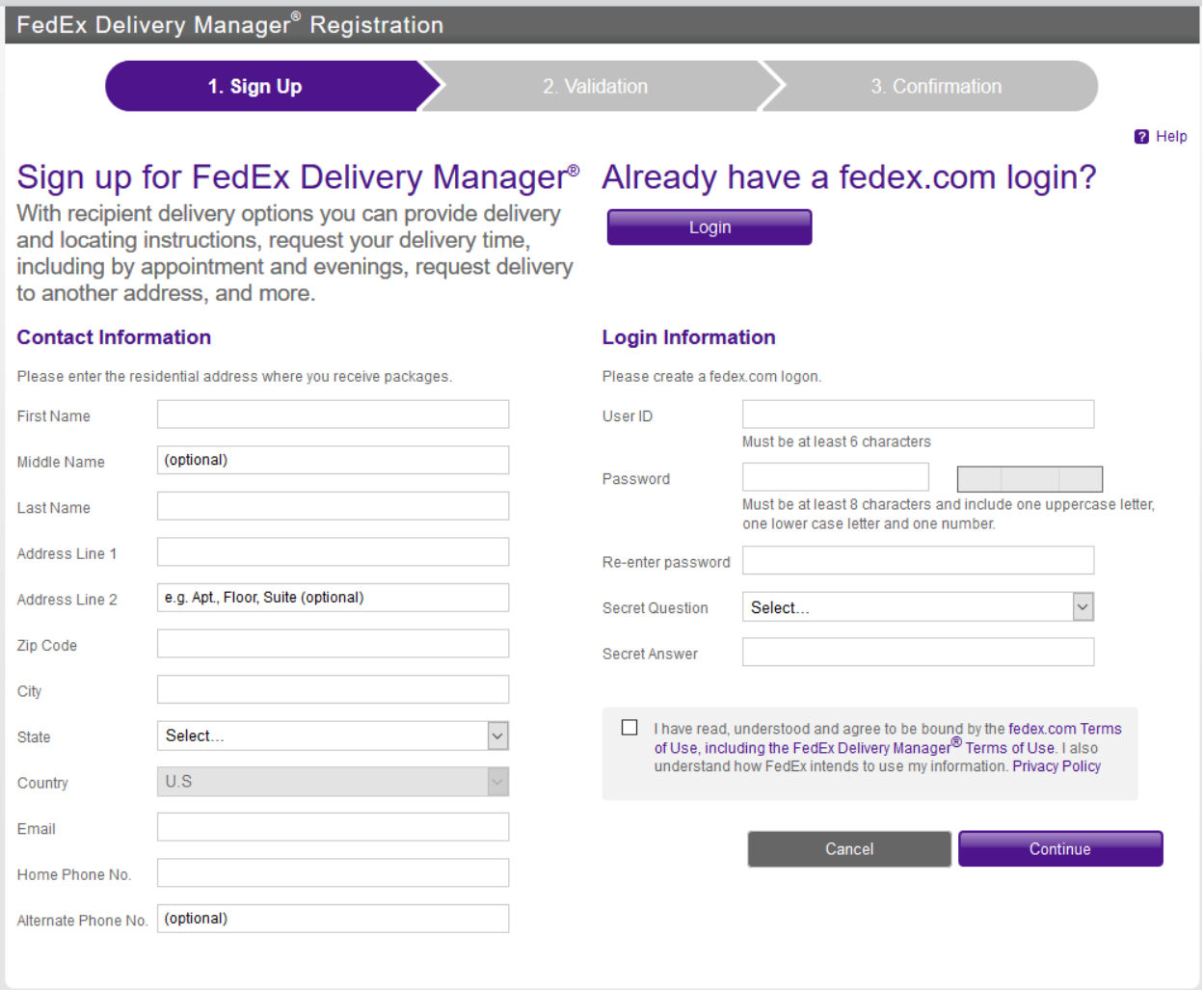

## **Step Three: Filling In Your Information**

There are two parts to the initial sign-up process: contact information and login information. For contact information, FedEx requires a valid **residential address**, including the following: first and last names; address; zip code; city, state and country and finally a valid email address and phone number. An alternate phone number can be added as an optional choice to include landlines or other non-main phone services.

Once you've filled in your contact information, it's time to fill in login information, such as a User ID, password, secret question and secret answer. The guidelines for the login information are as follows:

- The User ID must be at least six characters (letters, numbers and symbols)
- The password must be at least 8 characters long and must include **one uppercase letter**, **one lowercase letter** and **one number**.
- Secret questions include the following choices:
	- o What is your mother's first name?
	- o What is your place of birth?
- o What is the name of a school you attended?
- o What is your father's middle name?
- o What is the name of a childhood pet?
- Once you've chosen your secret question, you must fill in an answer. Make your security question something that is easy for you to recall the answer to, but hard for others to guess.

After you've filled in all of your information, click the grey checkbox that states that you've read and understood FedEx's terms of service, as shown below.

I have read, understood and agree to be bound by the fedex.com Terms of Use, including the FedEx Delivery Manager® Terms of Use. I also understand how FedEx intends to use my information as outlined in the Privacy Policy.

Once you've clicked the grey checkbox to indicate that you've read and agree to the terms of service, click the purple "Continue" button to move on.

FedEx will send you an email to show that your FedEx.com registration is complete.

#### **Step Four: Completing Your Registration**

To complete your registration for FedEx Delivery Manager, sign in to your account. FedEx will redirect you to the FedEx Delivery Manager Registration page, where you'll have two options to verify your identity and complete your request. You can either have FedEx mail an activation code to your residence, or take an online exam with questions based on your identity.

For the purposes of this guide, we'll be going with the questions.

Once you've decided which option you're going to take, click the "Start" button.

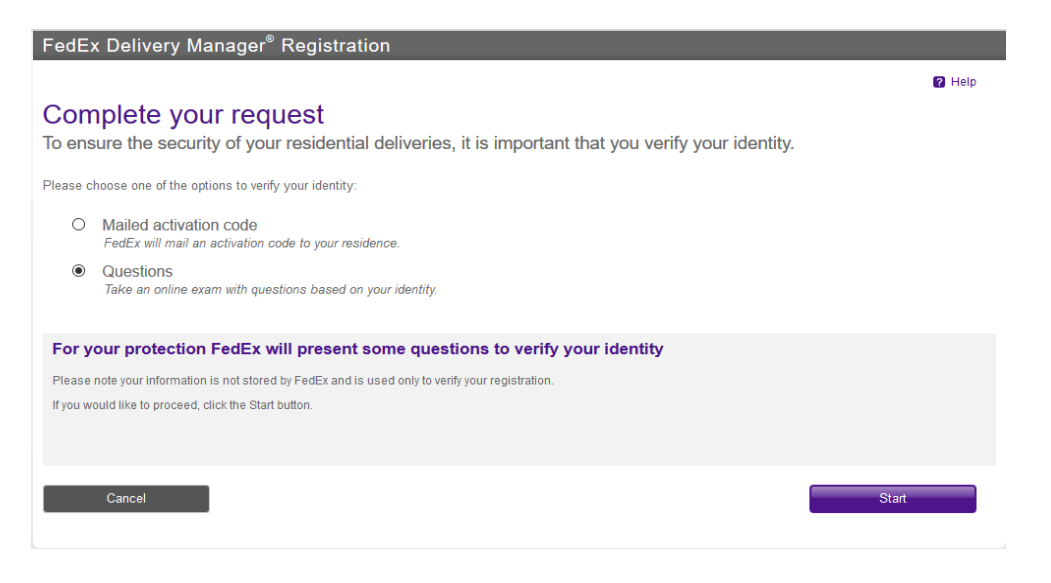

FedEx will ask you four different questions regarding your identity. Once you complete the questions, your registration is complete. FedEx will ask you how you'd like to be notified of your shipments. You have three choices:

- SMS/Text
- Automated call
- Email

Pick which choice you're going to go with and hit the "Save" button.

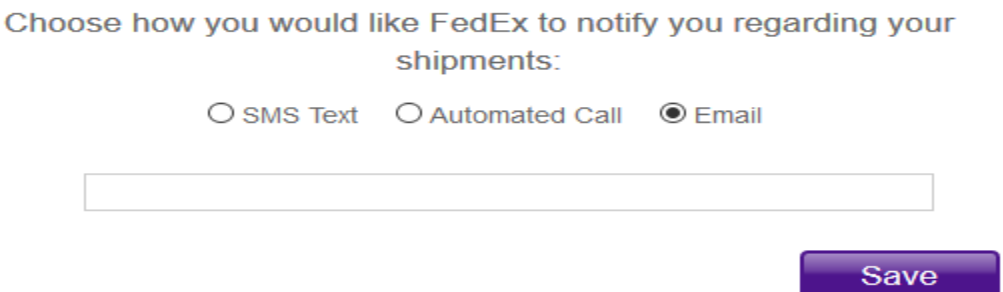

Once you do so, you'll be greeted by a page from FedEx saying that your FedEx Delivery Manager registration is complete and showing you the information you used when you registered.

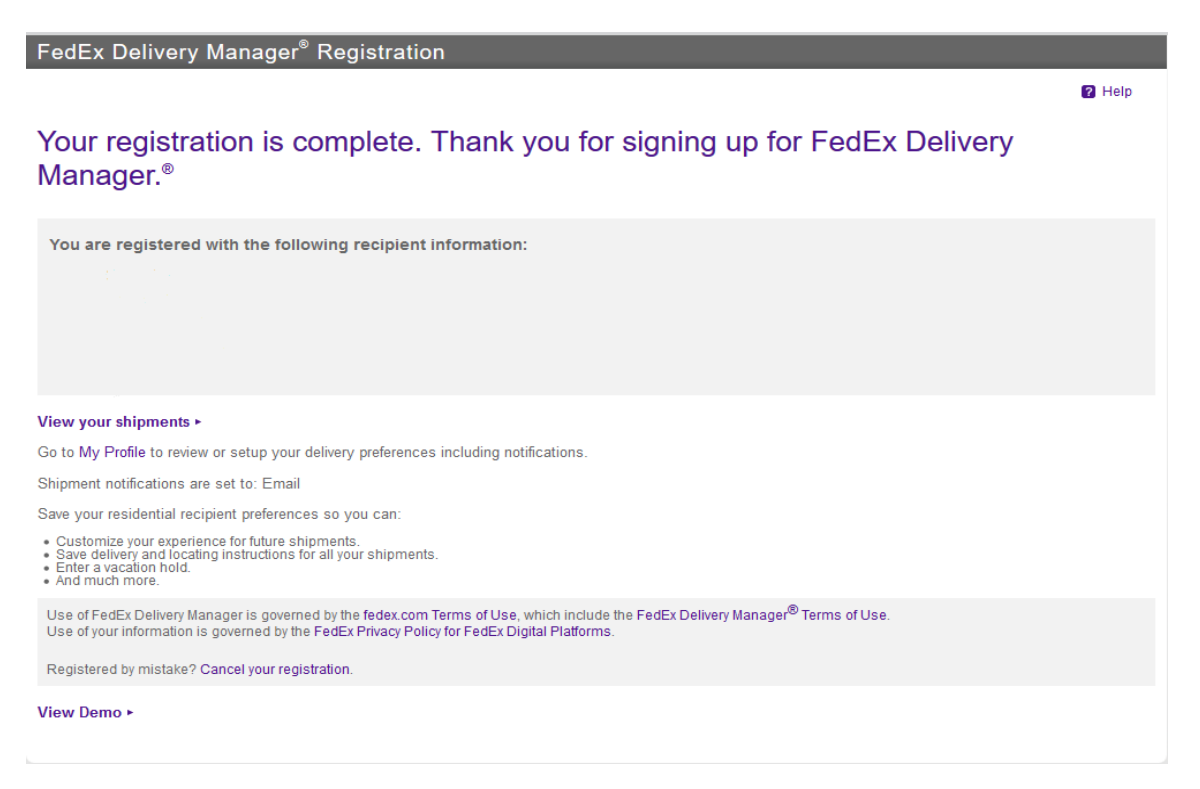

From here, you can view your shipments, review your delivery preferences and even view a demo of the service in action.